## Once logged into FACTS please select Security > Groups from the Left Side Menu

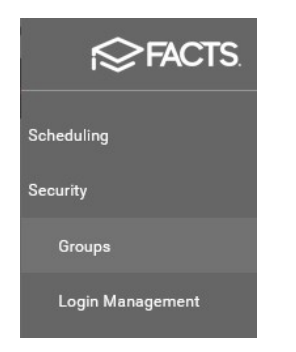

## Locate the Teacher Security Group and Select the Shield

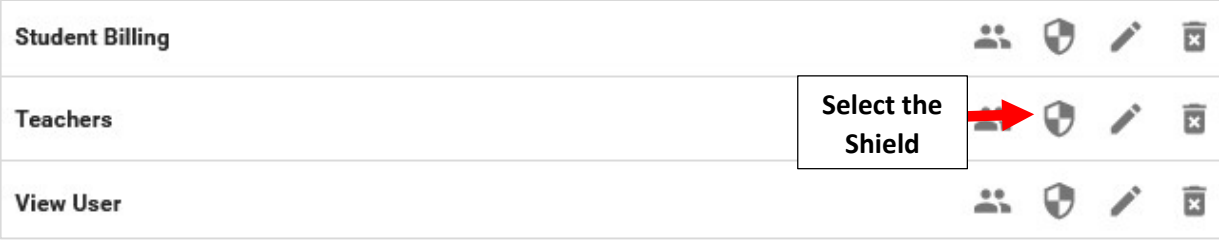

Select Reports from the Category dropdown. Select the "Use" Permission for the following Reports:

- Progress Report (Report Card)
- Progress Report Report Card (Web)

## Your Changes will Save Automatically

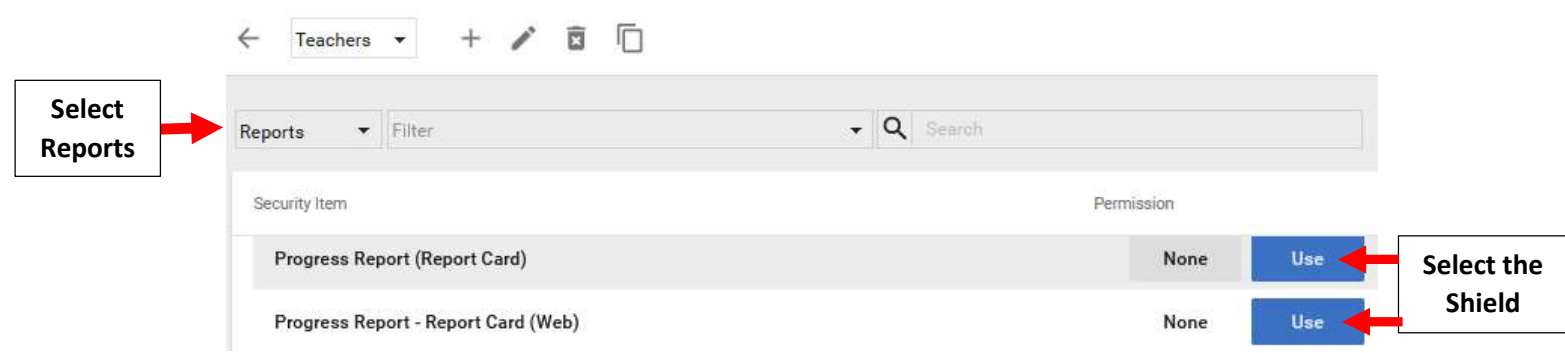

## To Access please go to Report Manager > Progress Report – Report Card (Web)

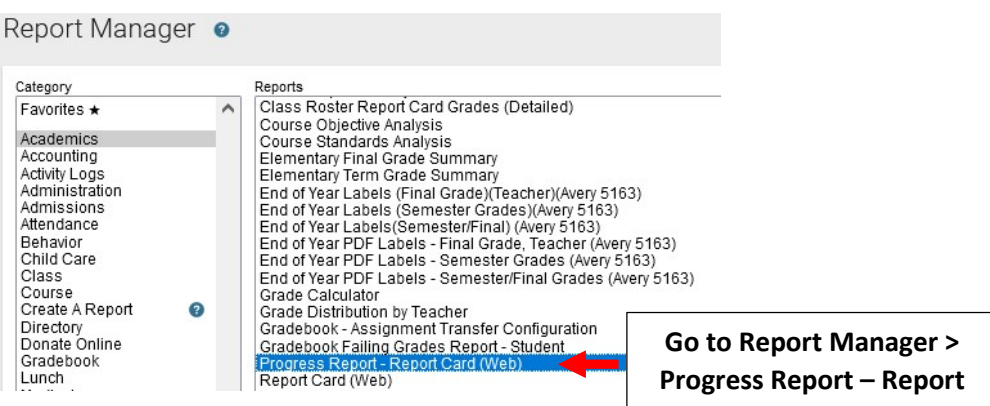